## **ENPHASE.**

# Installation de l'**IQ Gateway Commercial 2**

Pour installer l'Enphase IQ Gateway Commercial 2, lisez et suivez tous les avertissements et instructions de ce quide. Les avertissements de sécurité sont répertoriés au dos de ce guide.

**IMPORTANT**: L'IQ Gateway Commercial 2 ne doit pas être utilisé avec des micro-onduleurs de la génération précédente. Il ne doit être utilisé qu'avec les Enphase IQ8 Commercial Microinverters (IQ8H-3P et IQ8P-3P).

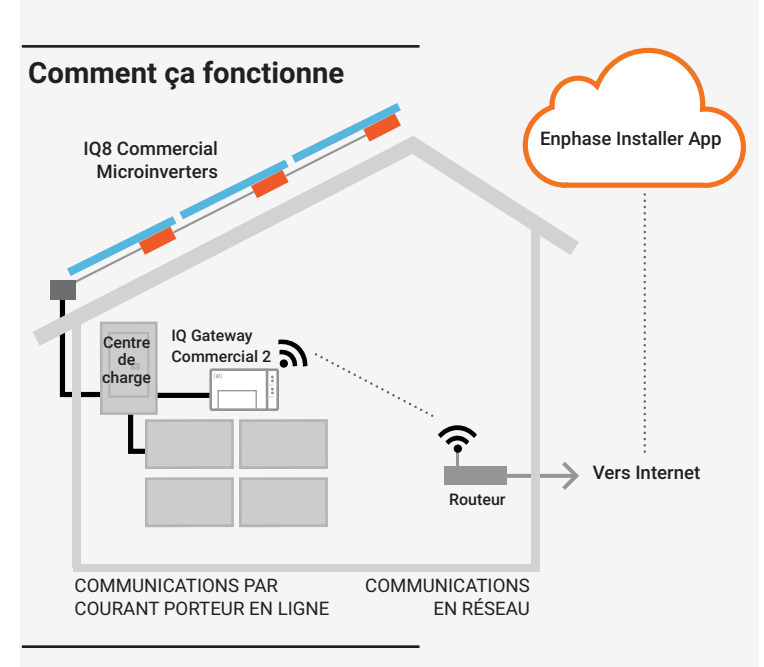

### **Affichage et contrôles de l'IQ Gateway Commercial 2**

Suivez la progression de l'installation du système avec l'application Enphase Installer App. Les DEL de l'IQ Gateway Commercial 2 restent allumées en vert lorsqu'une fonction est activée ou fonctionne comme prévu, clignotent lorsqu'une opération est en cours ou restent allumées en rouge lorsqu'un dépannage avec l'application Enphase Installer App est nécessaire. Pour voir la légende de tous les états des DEL, voir *Dépannage* **a** *.*

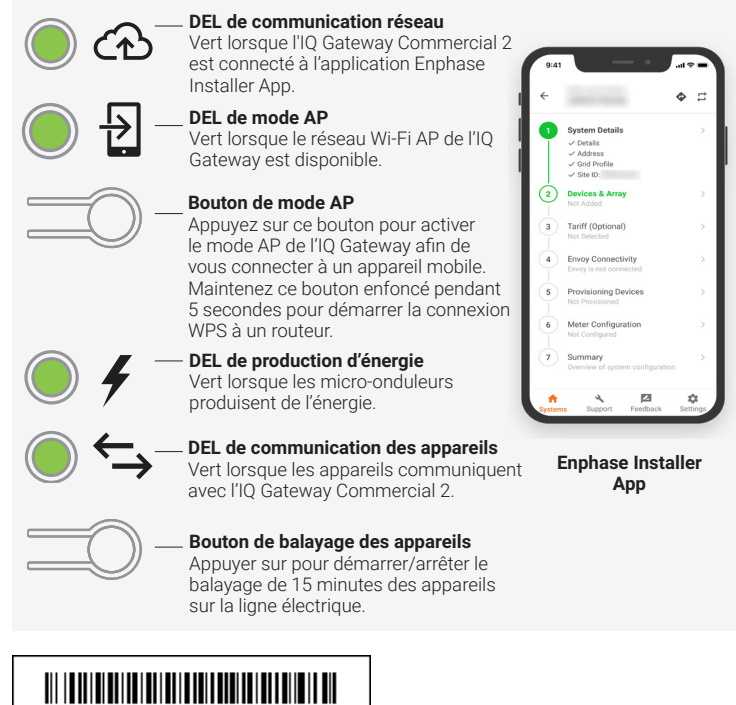

1

140-00187-06

### **PRÉPARATION**

A ) Téléchargez l'application Enphase Installer App et ouvrez-la pour vous connecter à votre compte Enphase Installer App. Avec cette application, vous pouvez vous connecter à l'IQ Gateway Commercial 2 pour suivre la progression de l'installation du système. Pour le télécharger, rendez-vous sur le site

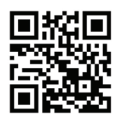

- *enphase.com/fr-fr/installers/apps* ou scannez le code QR à droite. B ) Téléchargez la dernière version du logiciel sur votre appareil mobile. Pour ce faire, dans l'application Enphase Installer, allez dans **Paramètres > Ressources de la passerelle**.
- C ) Cochez la case pour les éléments suivants:
	- IQ Gateway Commercial 2 (cherchez le logo de l'IQ Gateway Commercial 2)
	- Trois transformateurs de courant (CT) de comptage de production à noyau plein de 400 A. L'ouverture interne des CT de production à noyau plein mesure 43 mm et peut supporter des câbles d'une taille maximale de 1000 KCMil. • Rail DIN pour le montage
	- *Guide d'installation rapide de l'IQ Gateway Commercial 2* (ce document)
- D ) Si vous prévoyez d'effectuer des relevés de consommation, assurez-vous d'avoir trois CT de relevés de consommation à noyau divisé (commandez le CT-600- SPLIT).

**NOTE** : L'IQ Gateway Commercial 2 ne supporte que le CT-600-SPLIT pour la surveillance de la consommation et ne doit pas être utilisé avec un autre type de CT. Les CT de consommation 600 A s'adaptent à des conducteurs d'une taille maximale de 300 KCMil. Vous pouvez utiliser jusqu'à deux CT de consommation connectés en parallèle pour surveiller jusqu'à deux conducteurs.

- E ) Vérifier qu'il y a suffisamment d'espace dans le centre de charge pour installer les CT. N'installez pas les CT à un endroit où ils dépassent 75% de l'espace de câblage de n'importe quelle zone de section transversale dans le centre de charge.
- F ) Installez l'IQ Gateway Commercial 2 dans un boîtier certifié NRTL, NEMA type 3R (ou supérieur) avec fixation de conduit en cas d'installation à l'extérieur. Ne percez pas de trous sur le dessus du boîtier ou à tout autre endroit permettant à l'humidité de pénétrer. Les boîtiers métalliques peuvent réduire la puissance du signal Wi-Fi. Utilisez un boîtier approprié si vous l'installez à l'intérieur.
- G ) Décidez comment connecter l'IQ Gateway Commercial 2 à Internet : Utilisez le Wi-Fi, un modem Enphase Mobile Connect ou Ethernet. Ensuite, assurez-vous que vous disposez des éléments optionnels suivants, si nécessaire
	- Modem Enphase Mobile Connect. Commandez le modèle Enphase CELLMO-DEM-C1-01-TM-05 ou CELLMODEM-M1-06-AT-05.
	- Pont Ethernet sur communication par courant porteur en ligne (CPL) avec câbles Ethernet (commandez le modèle EPLC-01). Vous devez utiliser une perle de ferrite sur le câble Ethernet (nous recommandons Fair-Rite 0431167281).
	- Câble Ethernet [802.3, Cat5E ou Cat6, paire torsadée non blindée (UTP)]. N'utilisez pas de câble à paires torsadées blindées (STP). Vous devez utiliser une perle de ferrite sur le câble Ethernet (nous recommandons Fair-Rite 0431167281).
- Créez un plan d'installation sur papier pour enregistrer les numéros de série des

appareils et leurs positions dans le tableau. Vous pourrez numériser cette carte par balayage plus tard en utilisant l'application Enphase Installer App et votre appareil mobile.

**NOTE** : Si nécessaire, vous trouverez un plan d'installation à la fin du Guide d'installation rapide de l'IQ8 Commercial Microinverter Enphase.

- Comme pour les micro-onduleurs, décollez l'étiquette amovible du bas de l'IQ Gateway Commercial 2 et collez-la sur le plan d'installation en papier.
- Conservez toujours une copie du plan d'installation.
- I) L'installation de l'IQ Gateway Commercial 2 se fait en deux temps Pour garantir la réussite de la détection des appareils, complétez la partie 2 après avoir installé des Enphase IQ8 Commercial Microinverters.

### **INSTALLATION — Partie 1**

La meilleure pratique consiste à terminer la partie 1 de l'installation avant d'installer les micro-onduleurs Enphase.

Pour les étapes 2 et 3, reportez-vous au schéma de câblage de la page suivante.

#### **Choisir un emplacement pour l'IQ Gateway Commercial 2 1**

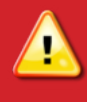

**AVERTISSEMENT :** Risque d'endommagement de l'équipement. Lors de l'installation de l'IQ Gateway Commercial 2 dans un boîtier, choisissez une zone d'installation où la température ambiante ne dépasse pas 46ºC (115ºF).

- A ) Installez l'IQ Gateway Commercial 2 près du centre de charge principal ou PCC (point de couplage commun) et tenez compte de la longueur des fils du CT de production (5 pieds) lors du choix de l'emplacement. Ne prolongez pas les fils des CT de production.
- B ) Installez l'IQ Gateway Commercial 2 dans un espace sec protégé, dans un boîtier certifié NRTL, NEMA type 3R (ou supérieur) avec fixation de conduit. Utilisez un boîtier approprié si vous câblez l'IQ Gateway Commercial 2 à l'intérieur.

**NOTE** : Les boîtiers métalliques peuvent réduire la puissance du signal Wi-Fi.

C ) Montez l'IQ Gateway à l'horizontale à l'aide du rail DIN fourni.

#### **Câbler l'IQ Gateway Commercial 2 pour l'alimentation et le comptage 2**

L'IQ Gateway Commercial 2 utilise des borniers pour les connexions d'alimentation et de comptage. Reportez-vous au schéma de câblage de la page suivante pour effectuer cette étape.

Vous devez installer trois transformateurs de courant (CT) à noyau solide pour le comptage de la production. La surveillance de la consommation est optionnelle et nécessite la commande et l'installation de trois CT supplémentaires à noyau divisé. Utiliser une voie protégée dans un conduit pour les fils de CT du centre de charge principal à l'IQ Gateway Commercial 2. Les fils du CT de consommation ont une longueur de 13 pieds. Si vous devez rallonger les câbles, reportez-vous aux *Guidelines for Current Transformer (CT) installation tech brief dans le* [Enphase Documentation center](https://enphase.com/installers/resources/documentation)*.* Ne prolongez pas les fils du CT de production.

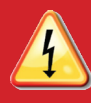

**DANGER!** Risque de choc électrique. Mettez toujours les circuits hors tension avant de procéder au câblage de l'alimentation et des CT.

**DANGER!** Risque d'électrocution! N'installez pas de CT lorsque le courant circule dans le circuit détecté. Installez toujours installer les fils du CT dans les borniers avant d'alimenter le circuit détecté.

**NOTE**: Lors de l'installation des CT, il est important de faire correspondre les phases du CT et de la tension de détection. Veillez à identifier systématiquement les trois lignes de courant alternatif en trois points : l'alimentation principale du centre de charge, l'IQ Gateway et le disjoncteur de la production solaire. Les couleurs des fils (généralement noir, rouge et bleu) ne permettent pas toujours d'identifier de manière cohérente les lignes L1, L2 et L3. En cas de doute, utilisez un multimètre pour vérifier.

**NOTE**: En raison des différences dans la conception du centre de charge et de l'alimentation principale, il n'y a pas toujours suffisamment d'espace pour installer des CT de mesure de la consommation. Consultez notre dossier technique, *Évaluation d'un site pour l'installation de CT de consommation*, sur le site [enphase.com/support/contact](https://enphase.com/support/contact).

- A ) Avant de faire passer les fils des CT dans le conduit, utilisez du ruban adhésif de couleur pour marquer chacun des CT et les extrémités libres de ses fils, en les marquant chacun d'une couleur différente. Il est possible de faire passer plusieurs fils de CT dans un seul conduit.
- B ) Câblez l'IQ Gateway Commercial 2 pour l'alimentation:
	- Utilisez un disjoncteur tripolaire de 20 A (maximum) pour le câblage d'alimentation.
	- Assurez-vous que le câblage d'alimentation est en cuivre de calibre 14 AWG ou plus et qu'il résiste à une température de 75ºC ou plus.
	- À l'aide d'un tournevis, desserrez la vis de la porte du bornier et ouvrez la porte.
	- Ouvrez la porte du bornier et câblez les conducteurs de ligne et de neutre comme indiqué : Connectez la ligne 1 à L1, la ligne 2 à L2, la ligne 3 à L3 et le neutre à N. Serrez à 10,5 in-lb (1,2 N m).
- C ) Installez les CT de production sur les phases actives selon les besoins : • Localisez la flèche sur l'étiquette du CT.

**NOTE** : Ne faites passer que des conducteurs actifs de la même phase dans chaque CT. Chaque CT peut surveiller plusieurs conducteurs actifs.

- Pour contrôler la production sur la ligne 1:
	- Connectez le fil blanc à la borne blanche **P1** et le fil bleu à la borne bleue **P1**. Faites passer la ligne 1 du circuit de production solaire dans le CT avec la
- flèche pointant vers la charge (loin du tableau solaire).
- Pour contrôler la production sur la ligne 2:
- Connectez le fil blanc à la borne blanche **P2** et le fil bleu à la borne bleue « **P2** ».
- Faites passer la ligne 2 du circuit de production solaire dans le CT avec la flèche pointant vers la charge (loin du tableau solaire).
- Pour contrôler la production sur la ligne 3:
- Connectez le fil blanc à la borne blanche **P3** et le fil bleu à la borne bleue **P3**. - Faites passer la ligne 3 du circuit de production solaire dans le CT avec la flèche pointant vers la charge (loin du tableau solaire).
- Serrez toutes les connexions à 5 in-lb (0,6 N m).
- D) Installer les CT de consommation sur les phases actives selon les besoins :
	- Localisez la flèche sur l'étiquette du CT.
	- Assurez-vous que le(s) fil(s) d'alimentation en courant alternatif est (sont) hors tension jusqu'à ce que vous ayez fixé les fils du CT dans les borniers.
	- Pour surveiller la consommation sur la ligne 1:
	- Connectez le fil blanc à la borne blanche **C1** et le fil bleu à la borne bleue **C1**.
	- Fixez le CT sur la ligne d'alimentation principale 1. Lorsque le CT de consommation se trouve sur le conducteur de la ligne 1, la flèche doit être orientée vers la charge (loin du réseau).
	- Pour surveiller la consommation sur la ligne 2:
	- Connectez le fil blanc à la borne blanche **C2** et le fil bleu à la borne bleue **C2**.
	- Fixez le CT sur la ligne d'alimentation principale 2. Lorsque le CT de consommation se trouve sur le conducteur de la ligne 2, la flèche doit être orientée vers la charge (loin du réseau).
	- Pour surveiller la consommation sur la ligne 3:
	- Connectez le fil blanc à la borne blanche **C3** et le fil bleu à la borne bleue **C3**.
	- Fixez le CT sur la ligne d'alimentation principale 3. Lorsque le CT de consommation se trouve sur le conducteur de la ligne 3, la flèche doit être orientée vers la charge (loin du réseau).
	- Serrez toutes les connexions à 5 in-lb (0,6 N m).

#### **3 Alimenter et mettre à jour l'IQ Gateway Commercial 2**

- A ) Fermez la porte du bornier et fixez-la à l'aide de la vis.
- B ) Mettez sous tension le circuit alimentant l'IQ Gateway Commercial 2.

La mise à jour peut prendre jusqu'à 20 minutes. L'IQ Gateway redémarre plusieurs fois pendant la mise à jour et les DEL s'allument dans des séquences variées jusqu'à ce que la mise à jour soit terminée.

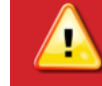

**AVERTISSEMENT :** Ne coupez pas l'alimentation de l'IQ Gateway Commercial 2 pendant la mise à jour du logiciel.

Les quatre DEL clignotent en rouge pendant le démarrage (environ 3 minutes). Lorsque le démarrage est terminé, le voyant DEL de communication des périphériques  $\Longleftrightarrow$  reste allumé en rouge, indiquant que les périphériques ne sont pas encore détectés.

#### **Lancer l'application Enphase Installer App et démarre 4 l'activation du système**

- A ) Lancez l'application Enphase Installer App sur votre tablette ou votre appareil mobile. Pour créer une activation pour un nouveau système, appuyez sur le bouton Plus dans le coin inférieur droit de l'écran.
- B ) Appuyez sur **Détails du système** pour saisir les informations requises.
- C ) Complétez l'activation du système dans l'application Enphase Installer App en remplissant les détails.

Le message **Système créé avec succès** s'affiche en bas de l'écran et les détails du système apparaissent maintenant comme complets.

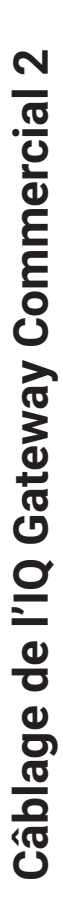

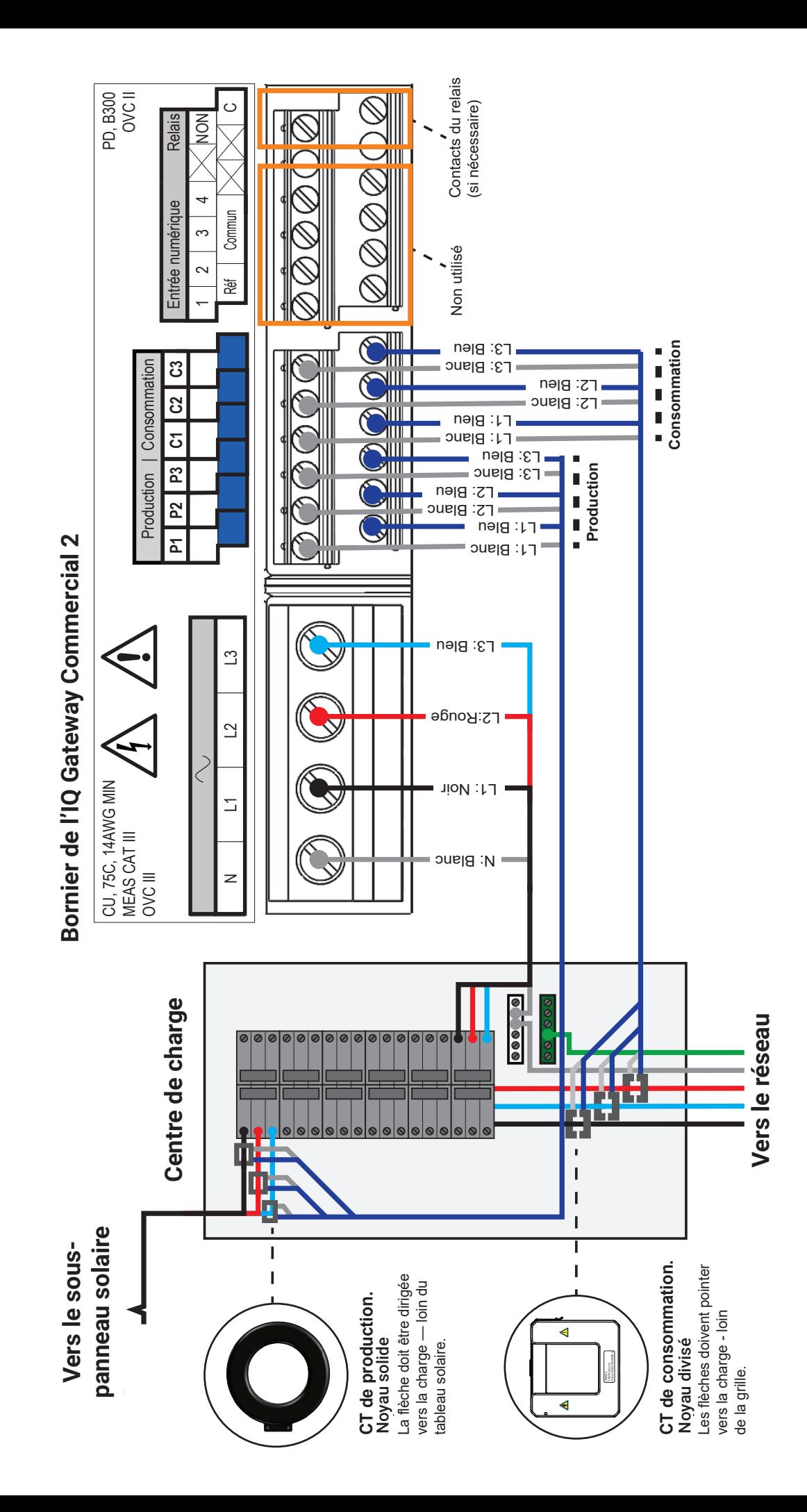

3

### **<sup>9</sup> INSTALLATION — Partie 2**

Une fois la mise à jour terminée et le système PV installé, l'IQ Gateway est prête pour la partie 2 de l'installation. Vous devez compléter la partie 2 de l'installation après avoir installé le système PV.

#### **Ajout de dispositifs et de tableaux au système 5**

Cette étape permet de saisir les numéros de série uniques de tous les appareils présents sur le site. Il est recommandé de saisir le numéro de série en scannant le code-barres/code QR à l'aide de l'application Enphase Installer App.

- A ) Appuyez sur **Appareils et Tableau** sur la page d'accueil.
- B ) Ajoutez le nombre total d'appareils à installer dans votre système.
- C ) Numérisez par balayage les numéros de série des appareils à l'aide d'un codebarres ou d'un code QR dans les sections respectives des appareils. Outre l'utilisation de l'appareil photo de votre appareil pour numériser par balayage les numéros de série, vous pouvez saisir les numéros de série manuellement. La saisie manuelle ne doit être utilisée que lorsque vous n'êtes pas en mesure de numériser par balayage le code-barres ou le code QR d'un appareil.
- D ) Après avoir numérisé par balayage les micro-onduleurs, vous pouvez utiliser Array Builder pour affecter les micro-onduleurs numérisés par balayage à un tableau ou construire un tableau manuellement. Cette étape peut également être réalisée après la mise en service.

#### **Définir les détails du tarif (facultatif) 6**

Cette étape permet de saisir la structure tarifaire de l'électricité du réseau.

- A ) Appuyez sur « **Configuration des tarifs et du stockage** » sur la page d'accueil.
- B ) Tapez ensuite sur **Éditeur de tarif** pour saisir le taux d'importation et d'exportation d'électricité. Assurez-vous que l'appareil mobile ou la tablette est connecté à Internet pour effectuer cette étape.

#### **7 Connectivité de l'IQ Gateway**

Cette étape est utilisée pour établir/surveiller la connectivité de l'IQ Gateway Commercial 2 avec Enphase Cloud et Enphase Installer App. Vous pouvez également mettre à jour l'IQ Gateway Commercial 2 au cours de cette étape si cela est nécessaire pour une mise en service réussie.

- A ) Appuyez sur **Connectivité de l'IQ Gateway** sur la page d'accueil de l'application Enphase Installer App.
- B ) Si l'icône **IQ Gateway** et l'icône **Enphase Installer App** (icône du téléphone) ne sont pas connectées sur la page **Connectivité de l'IQ Gateway**, suivez les étapes ci-dessous

 • Sur l'IQ Gateway Commercial 2, appuyez sur le bouton de mode AP (premier bouton en partant du haut) pendant environ une seconde. La DEL restera allumée en vert.

- Allez dans les paramètres de votre téléphone et connectez-vous au réseau Wi-Fi de l'IQ Gateway. Le réseau Wi-Fi de l'IQ Gateway apparaîtra sous le nom **Envoy\_XXXXX** où XXXXX représentent les 6 derniers chiffres du numéro de série de votre IQ Gateway spécifique.
- Revenez sur la page **Connectivité de l'IQ Gateway** de l'application Enphase Installer App et connectez-vous.
- C ) Si l'icône **IQ Gateway** et l'icône **Enphase Cloud** (icône de nuage) ne sont pas connectées sur la page **Connectivité de l'IQ Gateway**, procédez comme suit:
	- L'IQ Gateway peut se connecter à Enphase Cloud par Wi- Fi, Ethernet ou cellulaire.
	- Si le Wi-Fi est sélectionné, saisissez le nom d'utilisateur et le mot de passe du Wi-Fi du domicile/bureau.
	- Si la connexion se fait par Ethernet, il suffit de brancher le câble dans l'IQ Gateway.

#### **Approvisionner les appareils 8**

Pour approvisionner vos appareils, l'application Enphase Installer App doit être connectée à l'IQ Gateway ven mode AP, comme décrit dans la section Connectivité de l'IQ Gateway.

- A ) Si une coche verte s'affiche entre l'IQ Gateway et l'application Enphase Installer App, appuyez sur **DÉMARRER L'APPROVISIONNEMENT DES APPAREILS**. L'écran Approvisionnement des appareils affiche les étapes exécutées par Enphase Installer App. L'application Enphase Installer App vérifie et met à jour le profil du réseau dans l'IQ Gateway et approvisionne tous les appareils connectés.
- B ) Lorsque l'approvisionnement est terminé, appuyez sur **TERMINÉ**.

#### **Vérifier la configuration du compteur**

Le compteur de production peut être configuré selon les étapes suivantes:

- A ) Appuyez sur **Configuration du compteur** sur la page d'accueil de l'application d'installation, puis appuyez sur **Compteur de production** pour commencer à configurer le compteur de production. Une notification contextuelle s'affiche pour vous demander de suivre l'assistant du compteur afin de vérifier la configuration de votre CT. Sélectionnez **Oui** pour continuer.
- B ) Appuyez sur **Activer le compteur de production** pour terminer la configuration du compteur de production.

Le compteur de consommation peut être configuré selon les étapes suivantes:

- A ) Appuyez sur **Configuration du compteur** sur la page d'accueil de l'application d'installation, puis tapez sur **Compteur de consommation** pour commencer à configurer le compteur de consommation. Une notification contextuelle s'affiche pour vous demander de suivre l'assistant du compteur afin de vérifier la configuration de votre CT. Sélectionnez **Oui** pour continuer.
- B ) Appuyez sur **Activer le compteur de consommation** pour terminer la configuration du compteur de consommation.

#### **Envoyer un rapport de synthèse et un guide complet 10 du propriétaire**

Cette étape permet de télécharger le rapport récapitulatif de tous les appareils installés et faisant l'objet d'un rapport à l'IQ Gateway. L'installateur doit déconnecter le mode AP et s'assurer de la connectivité à Internet à ce stade. Vous pouvez partager ce rapport par courriel, par SMS ou par airdrop. Il contient les détails de chaque dispositif provisionné et l'état de la mise en service du système

- A ) Appuyez sur **Résumé** dans la page d'accueil de l'application Enphase Installer App. Le rapport du système s'affiche à l'écran et comprend la liste des appareils, leurs numéros de série, leurs derniers rapports et des informations sur le profil de grille appliqué aux appareils.
- B ) Appuyez sur **PARTAGER** dans le coin supérieur droit pour partager le rapport si nécessaire.
- C ) Ouvrez le Guide du propriétaire et discuter de tous les points énumérés avec le propriétaire. Vous pouvez également afficher les vidéos intégrées dans les liens vers le propriétaire pour une meilleure expérience.

### **DÉPANNAGE**

#### **a Vue d'ensemble des DEL**

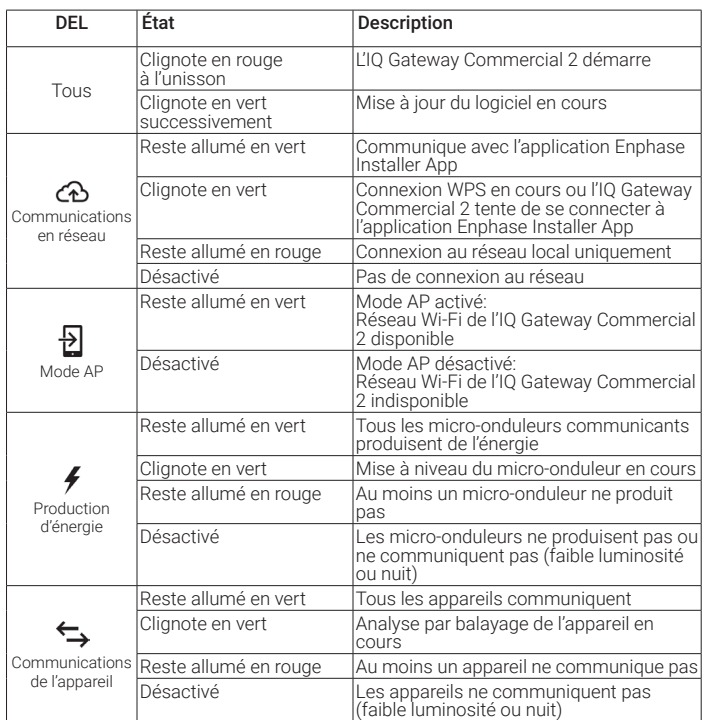

### **b Problèmes de détection des appareils**

Si la DEL de communication de l'appareil  $\leftarrow$  reste allumée en rouge, cela peut être dû à un faible niveau d'éclairage. Si la lumière du soleil n'est pas suffisante pour alimenter les micro-onduleurs, ceux-ci ne peuvent pas communiquer avec l'IQ Gateway.

Si la lumière du jour est suffisante pour que les micro-onduleurs se mettent en marche, il se peut que l'IQ Gateway Commercial 2 ait des difficultés à communiquer avec les lignes électriques. Pour résoudre ce problème:

- Vérifiez l'application Enphase Installer App pour voir quels sont les appareils qui ne communiquent pas.
- Vérifiez que le(s) disjoncteur(s) de l'installation PV est (sont) en position **ON**.
- Vérifiez que les modules PV sont connectés aux micro-onduleurs.
- Vérifiez que la tension continue du module PV est comprise dans la plage autorisée pour le micro-onduleur.

#### **c Problèmes de production d'électricité**

Si la DEL de production d'énergie  $\neq$  reste allumé en rouge, vérifiez dans l'application Enphase Installer App les micro-onduleurs qui ne produisent pas d'énergie:

- Si aucun des micro-onduleurs ne produit de courant, il peut y avoir un problème de réseau ou de câblage. Tout d'abord, il faut vérifier que la tension et la fréquence d'entrée du réseau sont correctes. Ensuite, vérifiez le disjoncteur et le câblage, en commençant par le centre de charge.
- Si tous les micro-onduleurs non productifs se trouvent sur la même branche, vérifiez le disjoncteur et le câblage à partir de la boîte de jonction de la branche concernée.
- Si un seul micro-onduleur ou des micro-onduleurs dispersés ne produisent pas de courant, vérifiez d'abord que les connecteurs en courant alternatif sont bien branchés. Ensuite, vérifiez que chaque module fournit la tension de démarrage requise pour le

micro-onduleur (22 V). Un module PV défaillant ou sous-dimensionné peut ne pas générer suffisamment d'énergie pour la conversion en courant alternatif.

#### **d Problèmes de connexion Internet**

de connexion.

Si vous utilisez le Wi-Fi et que la DEL de communication réseau  $\bigoplus$  reste éteint: • La fenêtre de connexion WPS peut avoir expiré. Réessayez les étapes

- Assurez-vous que le routeur à large bande est opérationnel en vérifiant que les autres appareils du site peuvent accéder au réseau.
- Sachez que les boîtiers métalliques ou les obstructions entravent la communication sans fil.
- Si vous ne voyez pas votre routeur ou votre point d'accès dans la liste de l'IQ Gateway ou si vous ne pouvez pas maintenir une connexion, il peut être nécessaire d'ajouter un répéteur sans fil pour étendre la portée du réseau.

Si vous utilisez le Wi-Fi et que la DEL de communication réseau reste allumée en rouge, assurez-vous que le routeur à large bande est connecté à Internet en vérifiant que les autres appareils du site peuvent accéder à Internet.

Si vous utilisez le modem Enphase Mobile Connect et que la DEL de communication réseau reste éteinte ou reste allumée en rouge, reportez-vous à la section Dépannage du Guide d'installation Enphase Mobile Connect.

Quelle que soit la méthode de connexion, vous pouvez résoudre les problèmes de réseau avec l'application Enphase Installer App en cliquant sur le bouton **Réseau**, puis sur **Outils de diagnostic**.

Si vous remplacez le routeur à large bande, configurez les paramètres Wi-Fi de l'IQ Gateway Commercial 2 pour le nouveau nom de réseau sans fil (SSID) et le nouveau mot de passe, ou utilisez la fonction WPS.

# **SÉCURITÉ**

### **Symboles de sécurité et d'avertissement**

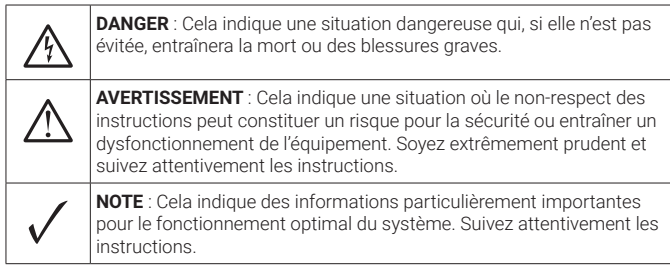

#### **Consignes de sécurité**

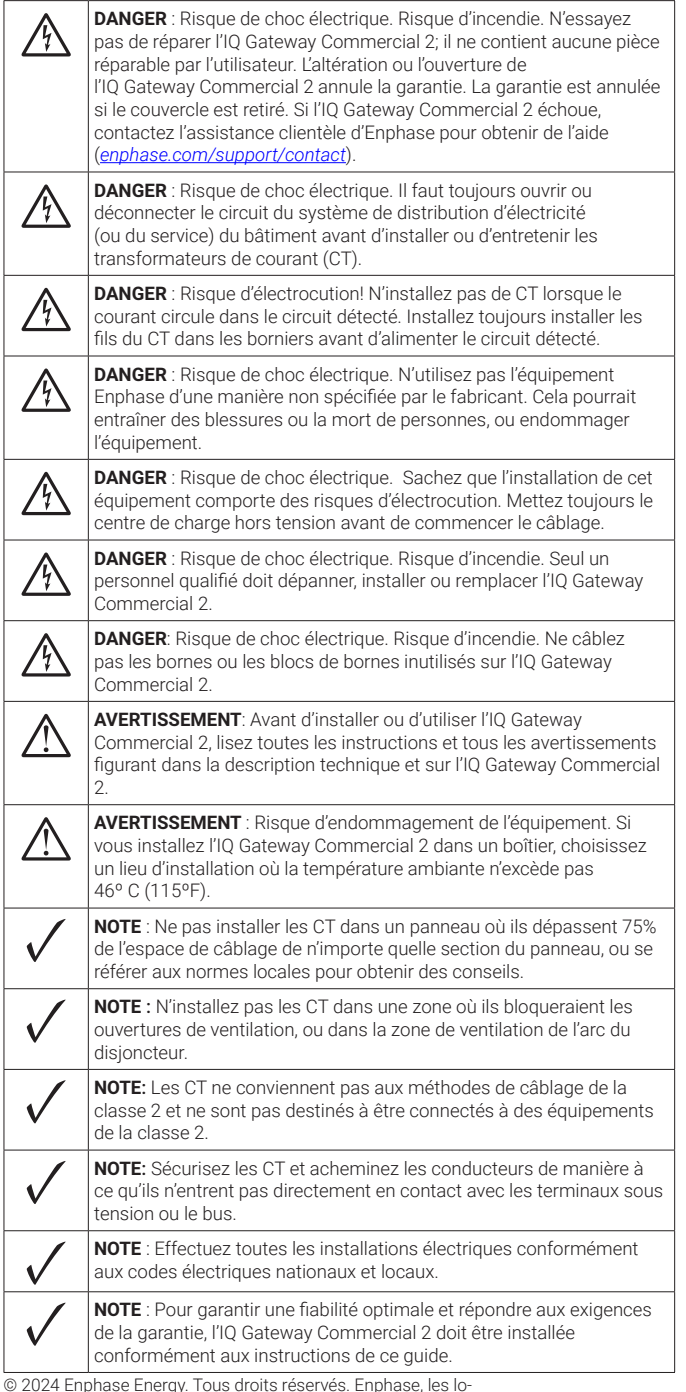

© 2024 Enphase Energy. Tous droits réservés. Enphase, les lo-gos e et CC, IQ et certaines autres marques répertoriées sur [https://enphase.com/trademark-usage-guidelines](http://enphase.com/trademark-usage-guidelines) sont des marques commerciales d'Enphase Energy, Inc. aux États-Unis et dans d'autres pays. Données susceptibles d'être modifiées. 2024-03-01

Déclaration de la FCC: Cet équipement a été testé et déclaré conforme aux limites d'un appareil numérique de classe B, conformément à la partie 15 des règles de la FCC. Ces limites sont conçues pour fournir une protection raisonnable contre les interférences nuisibles dans une installation résidentielle. Cet équipement génère, utilise et peut émettre des fréquences radio et, s'il n'est pas installé et utilisé conformément aux instructions, peut causer des interférences nuisibles aux communications radio. Cependant, il n'y a aucune garantie que des interférences ne se produiront pas dans une installation particulière. Si cet appareil provoque des interférences nuisibles à la réception de la radio ou de la télévision, ce qui peut être déterminé en allumant et en éteignant l'appareil, nous vous encourageons à essayer de corriger ces interférences en adoptant une ou plusieurs des mesures suivantes:

- Réorientez ou déplacez l'antenne de réception.
- Augmentez la distance entre l'équipement et le récepteur. - Branchez l'appareil sur une prise de courant située sur un circuit
- différent de celui sur lequel le récepteur est connecté.
- Consultez le revendeur ou un technicien radio/TV expérimenté pour obtenir de l'aide.

Les changements ou modifications non expressément approuvés par la partie responsable de la conformité peuvent annuler l'autorité de l'utilisateur à faire fonctionner l'équipement.

Cet appareil numérique de classe B est conforme à la norme ICES-003 d'Industrie Canada.

#### NOTE:

L'utilisation de cet équipement est soumise aux deux conditions suivantes :

- 1) cet équipement ou ce dispositif ne doit pas causer d'interférences nuisibles; et
- 2) cet équipement ou ce dispositif doit accepter toute interférence, y compris les interférences susceptibles de provoquer un fonctionne ment indésirable. Numéro de certificat d'approbation de type de l'IFT : ENENEN23-32519.

## Historique des révisions

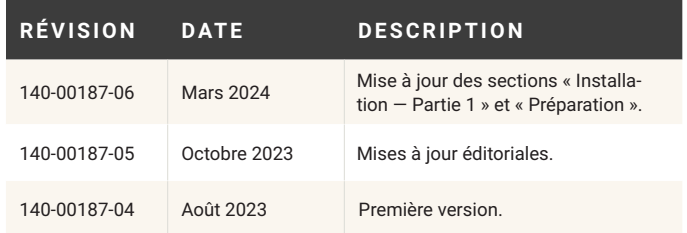